## Wireless Network Setup for Windows Vista Clients

Configuration guide to the Sissa-WiFi Wireless Network, using the default tools and drivers of Microsoft Windows Vista.

Before you start check the wireless network card driver and update it to the latest version. See the web site of your card's manufacturer.

Due to a very buggy wireless support, **Windows Vista cannot connect to any** WPA-Enterprise or WPA2-Enterprise wireless network, unless updated with Service Pack 1.

You cannot connect to any of the Sissa wireless network unless you have a fully updated system, with Service Pack 1 installed!!!

To obtain the latest Windows service pack: if your pc is connected to the Sissa network by cable, visit the internal web site <http://software.sissa.it/pub/windows/updates/>or, if you are not connected, come to the SIS Helpdesk, in room 29 of Main Building, from 9:30 until 11:30 Monday – Friday or from 15:00 until 16:00 Monday – Thursday.

SIS provides and maintains the necessary hardware to provide Internet access. Students / visitors are responsible for their own equipment. SIS Helpdesk does not install or service personal computer equipment.

SIS is not responsible or liable for any software obtained through the Helpdesk. SIS does not own or make claim to any of the software presented. Any complaints or problems should be directed to the individual authors or publishers.

Service packs are distributed by Helpdesk as a convenience to student / visitors. We cannot guarantee that they are free of omissions or errors. To ensure a secure system, you will need to follow Microsoft's instructions for updating and maintaining a Windows system. More information can be found at [www.microsoft.com.](http://www.microsoft.com/)

*YOU EXPRESSLY UNDERSTAND AND AGREE THAT YOUR USE OF THE SERVICE PACK IS AT YOUR SOLE RISK. THE SERVICE PACK IS PROVIDED ON AN "AS IS" BASIS AND WITHOUT WARRANTY OF ANY KIND.*

*THE INSTALLATION OF THE SERVICE PACK OBTAINED THROUGH THE HELPDESK IS DONE AT YOUR OWN DISCRETION AND RISK AND YOU WILL BE SOLELY RESPONSIBLE FOR ANY DAMAGE TO YOUR COMPUTER SYSTEM OR OTHER DEVICE OR LOSS OF DATA THAT RESULTS FROM THE INSTALLATION.*

The following tutorial explains how to associate to SISSA-WiFi (scientific network: students, faculty and long-term visitors).

Important: In order to successfully log into one of the Sissa wireless networks your password must have been updated after December 31 2007!!

1. If your wireless network card is switched on you should see, in the bottom-right of the screen, an icon signaling the presence of wireless networks.

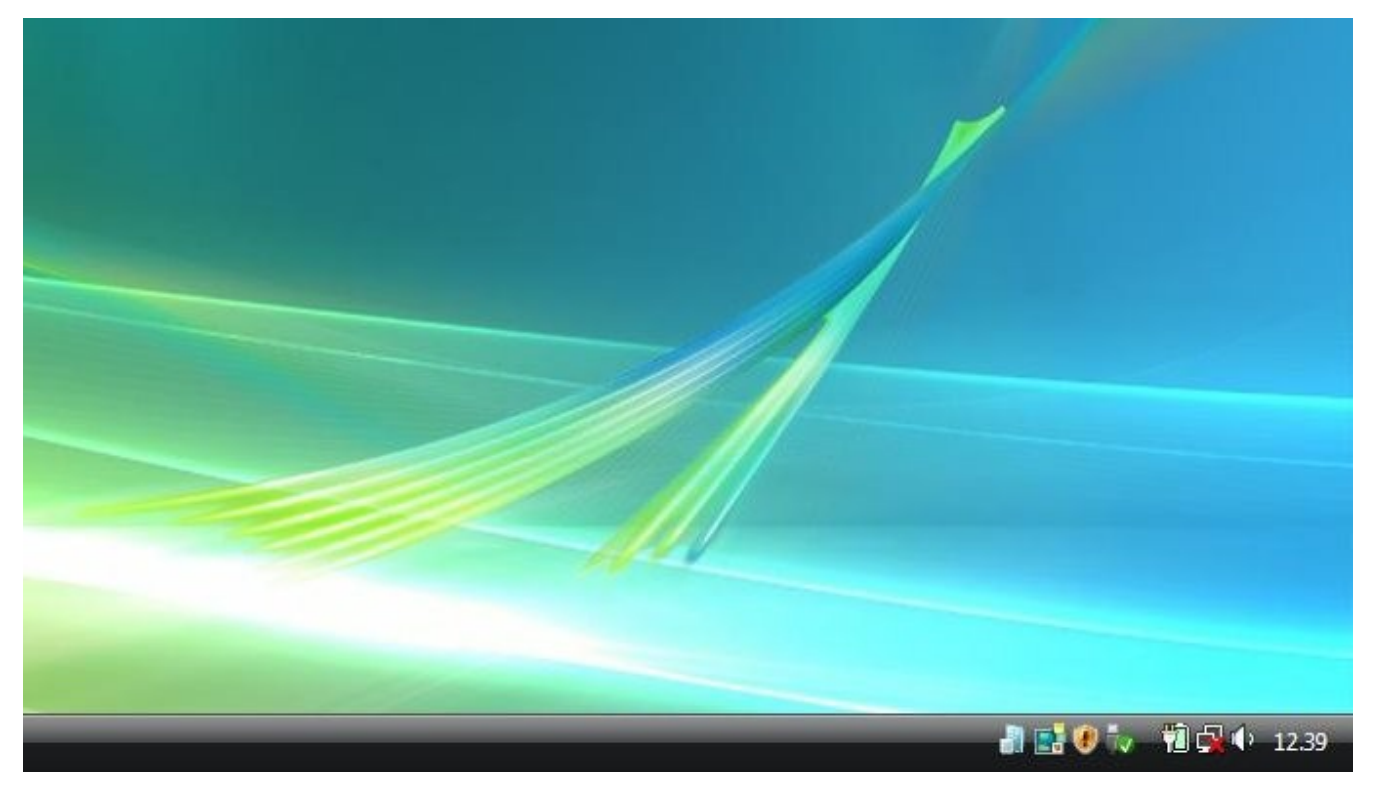

2. Right button click while pointing the network icon to open the pop-up box.

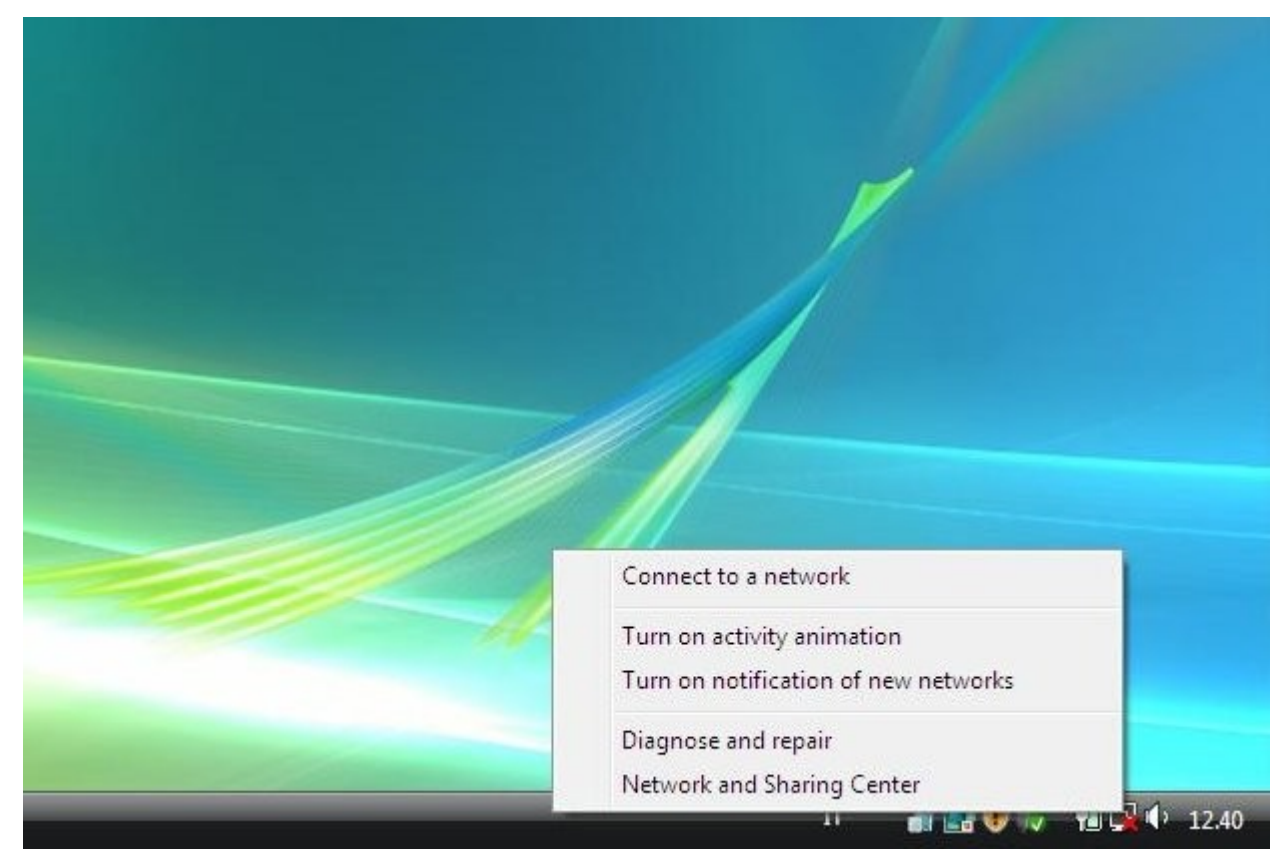

## 3. Select 'Connect to a network'

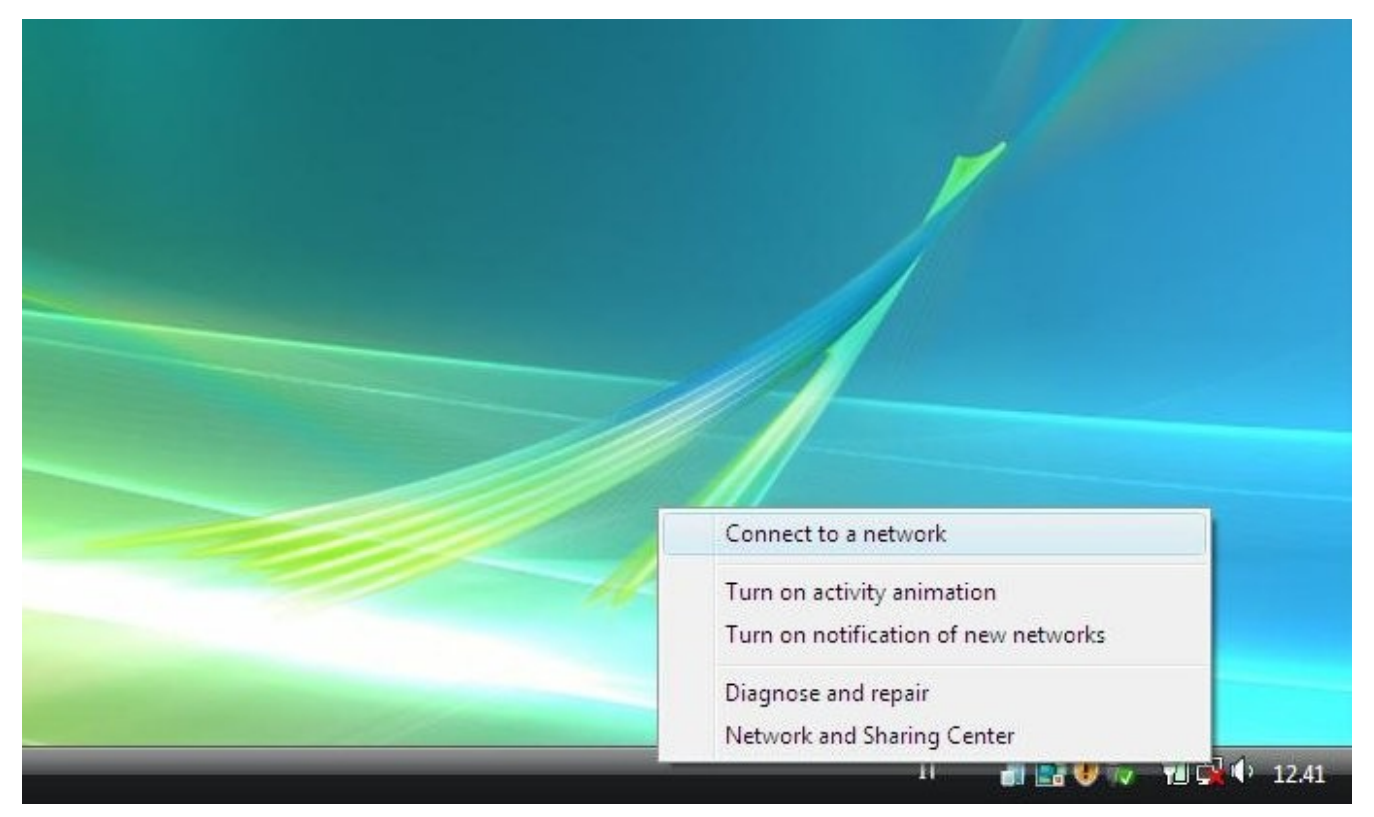

4. Choose the wireless network you want to connect to, here Sissa-WiFi

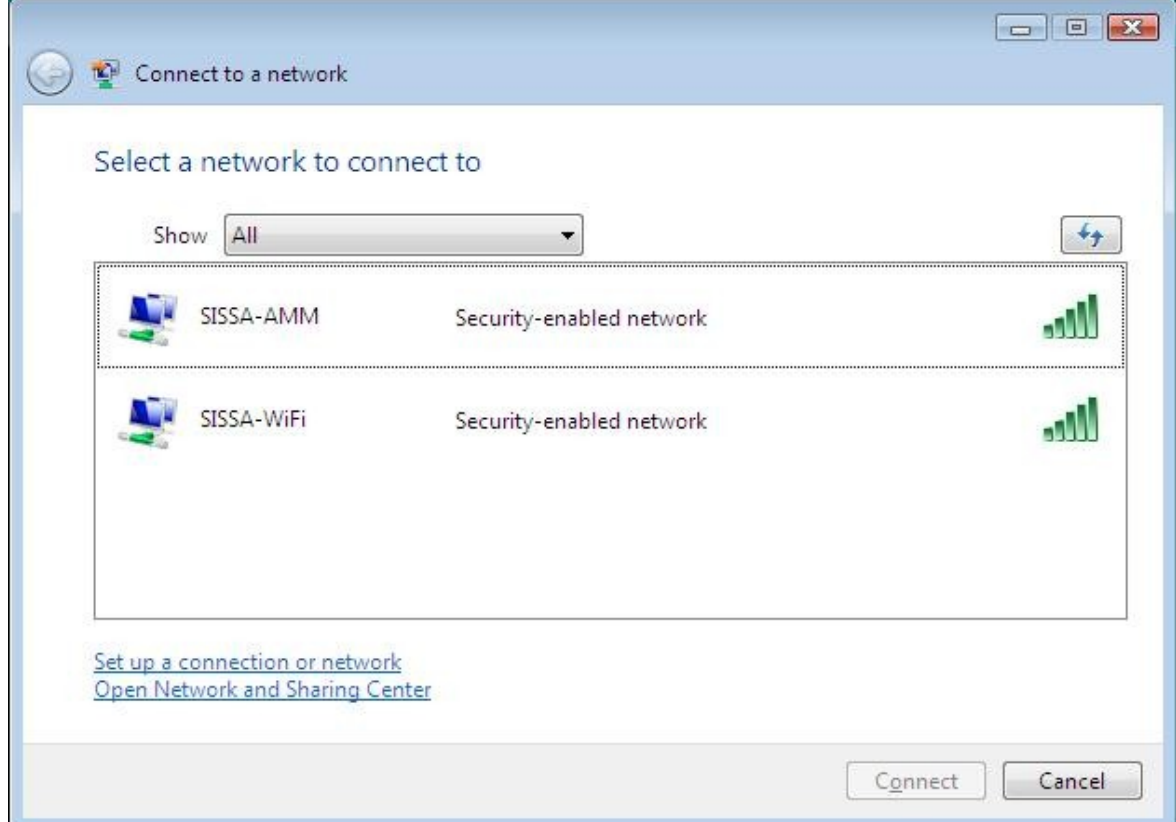

5. Now select 'Enter/select additional log on information' to enter your credentials

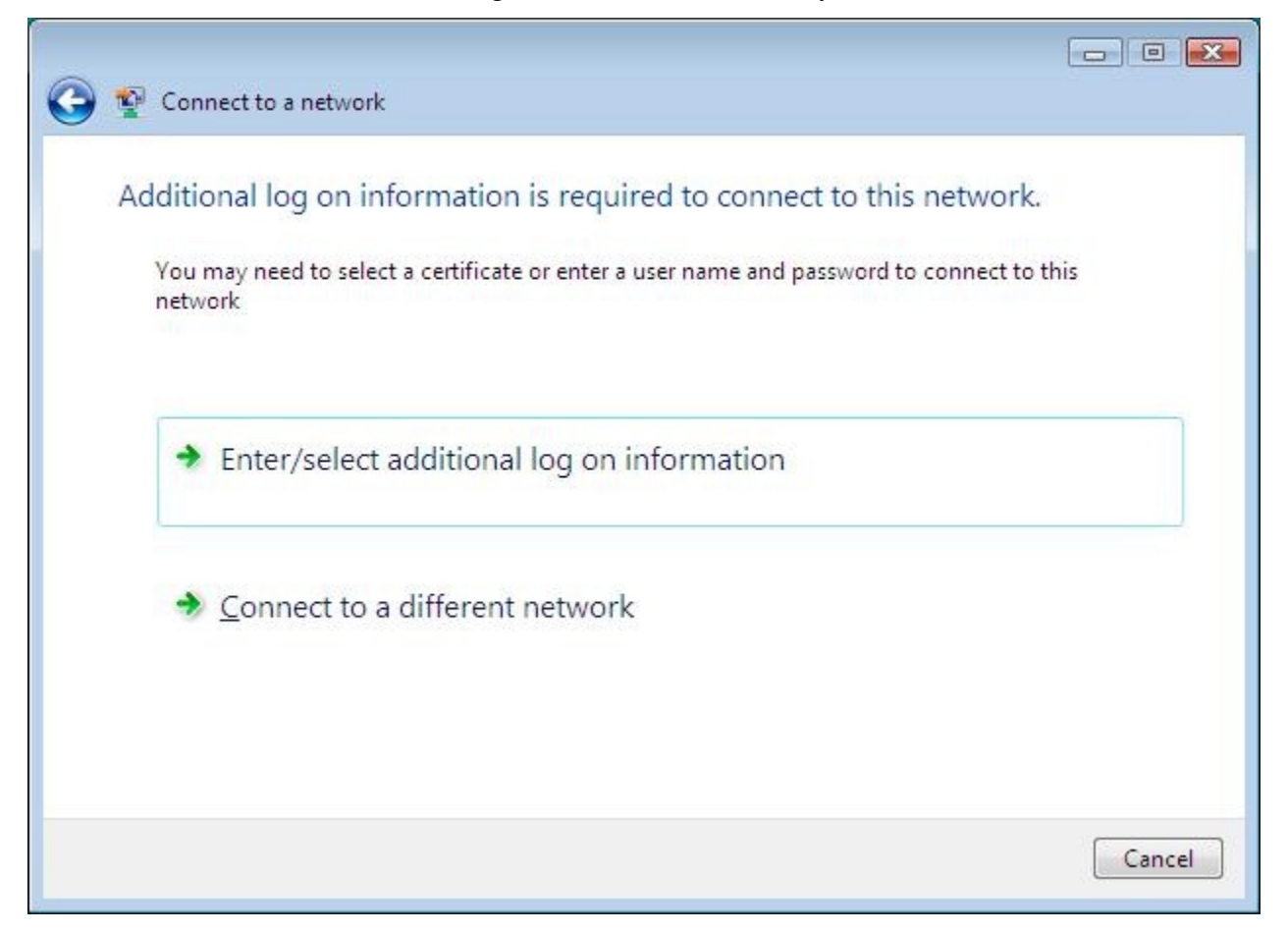

6. The 'Enter Credential' box appears: insert your Sissa username and password, updated after December, 31 2007. For successfully logon, you must not fill the 'Logon Domain' field!

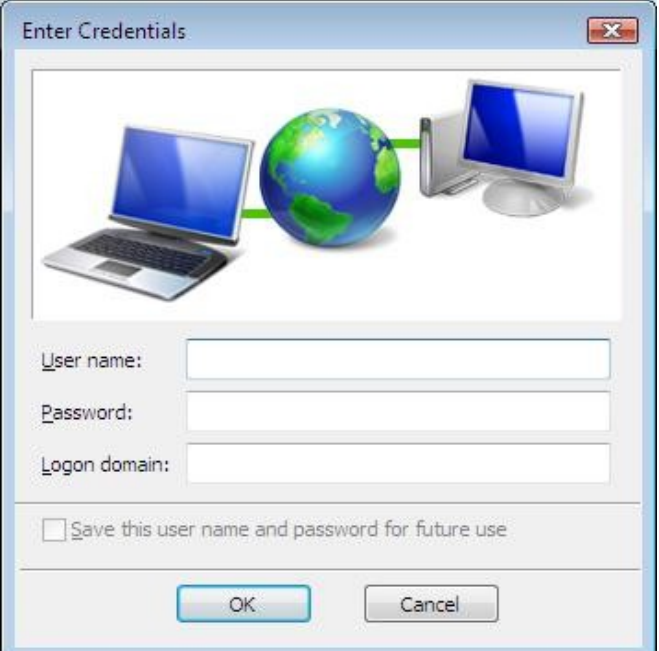

7. The system request your credential a second time, then the 'Validate Server Certificate' appears. Simply confirm with 'OK'.

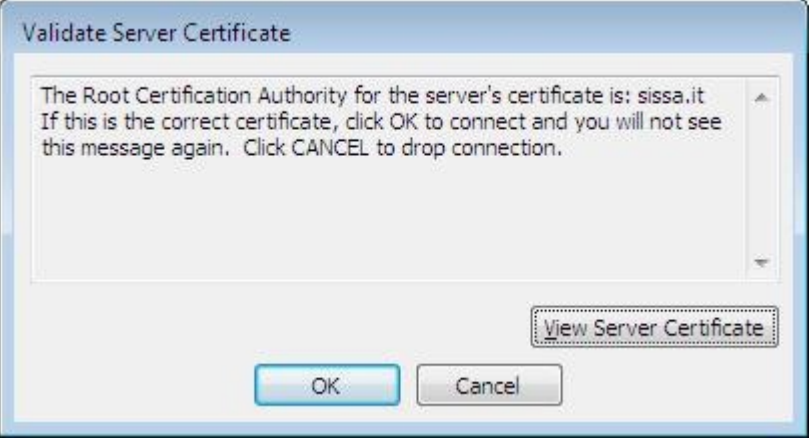

8. If all goes well, after few seconds you'll see:

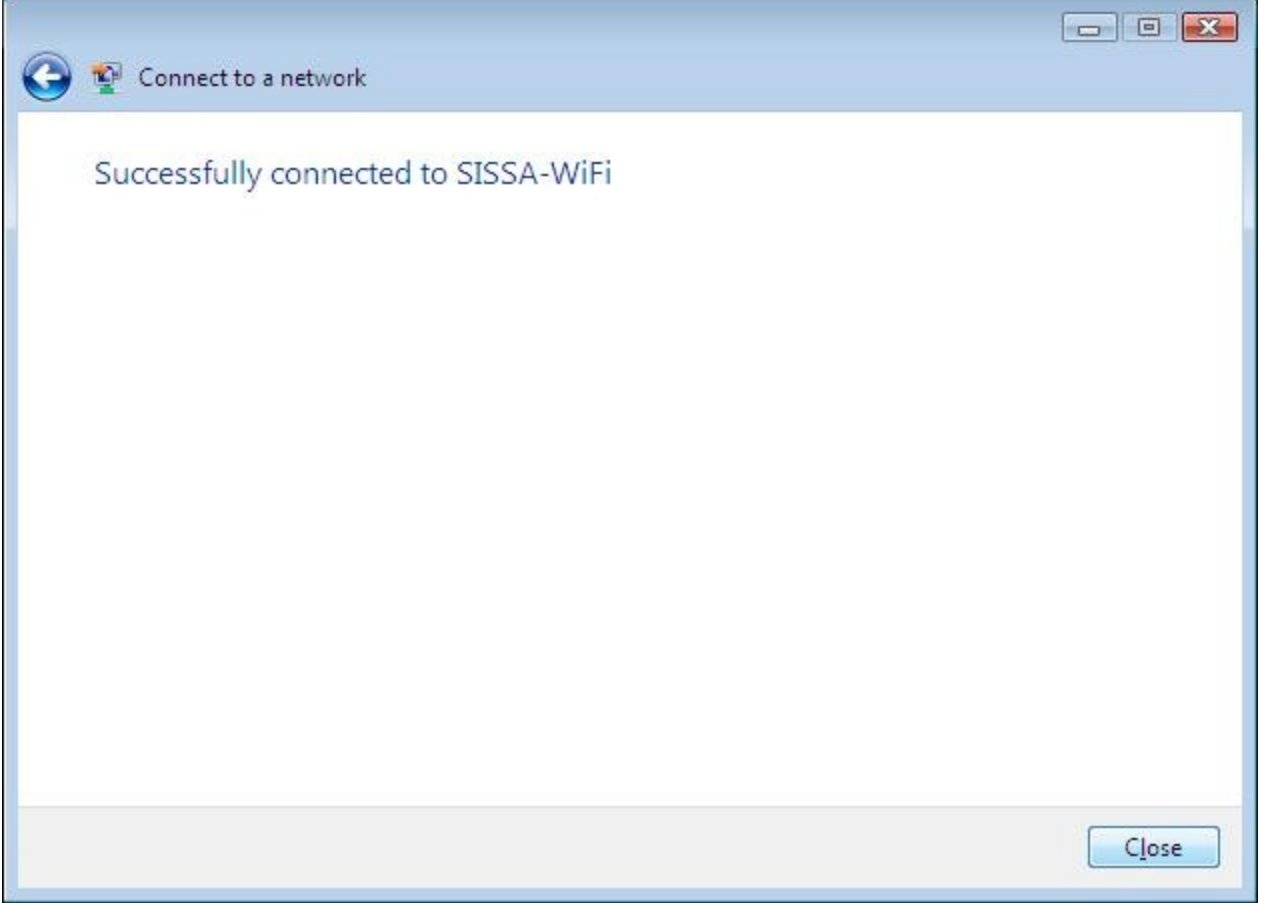

If following these instructions, you are unable to successfully log on, try to manually create a wireless network profile. Go on..

9. From the 'Connect to a network' box (See picture 2), select 'Open network and sharing center'

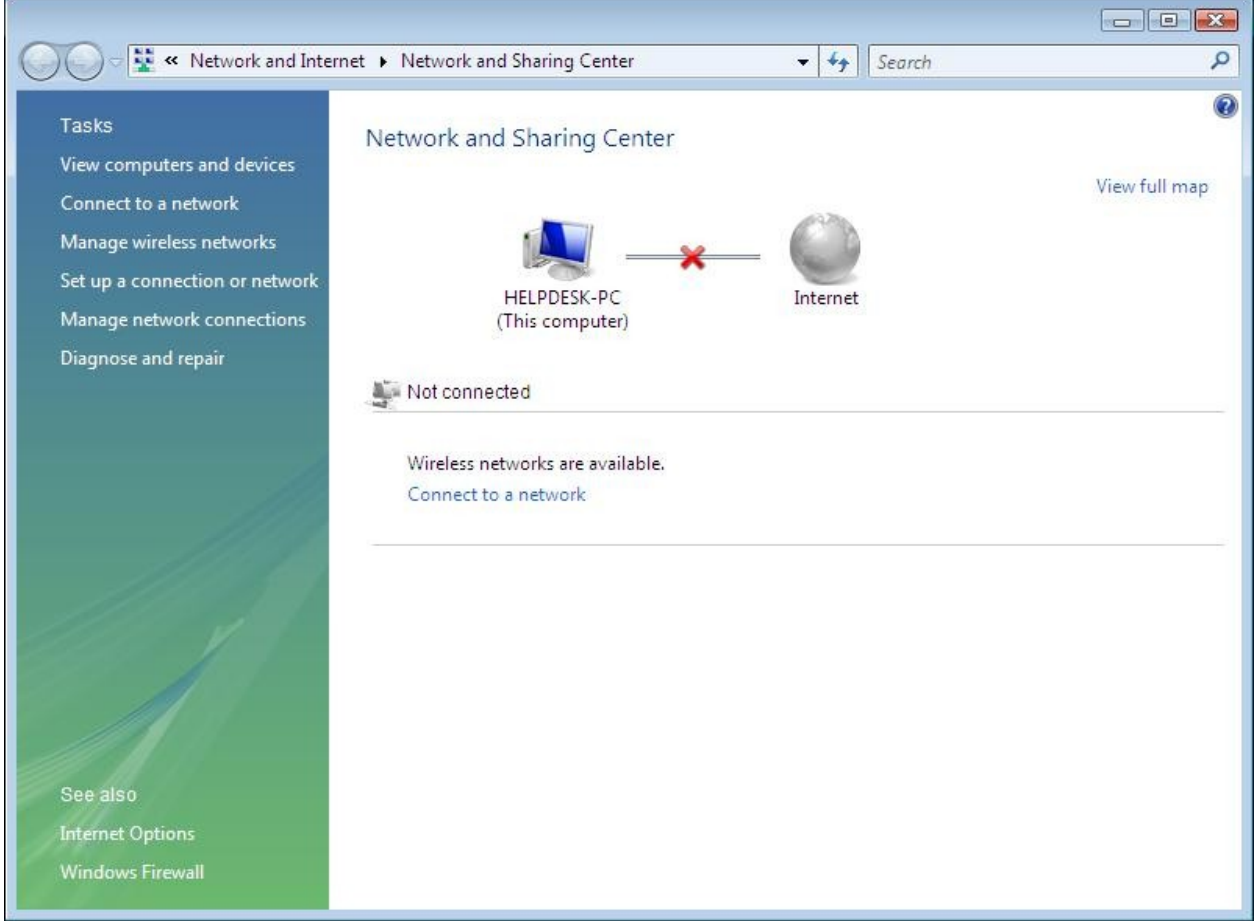

10. Now select 'Manage wireless networks' on the side left of the box.

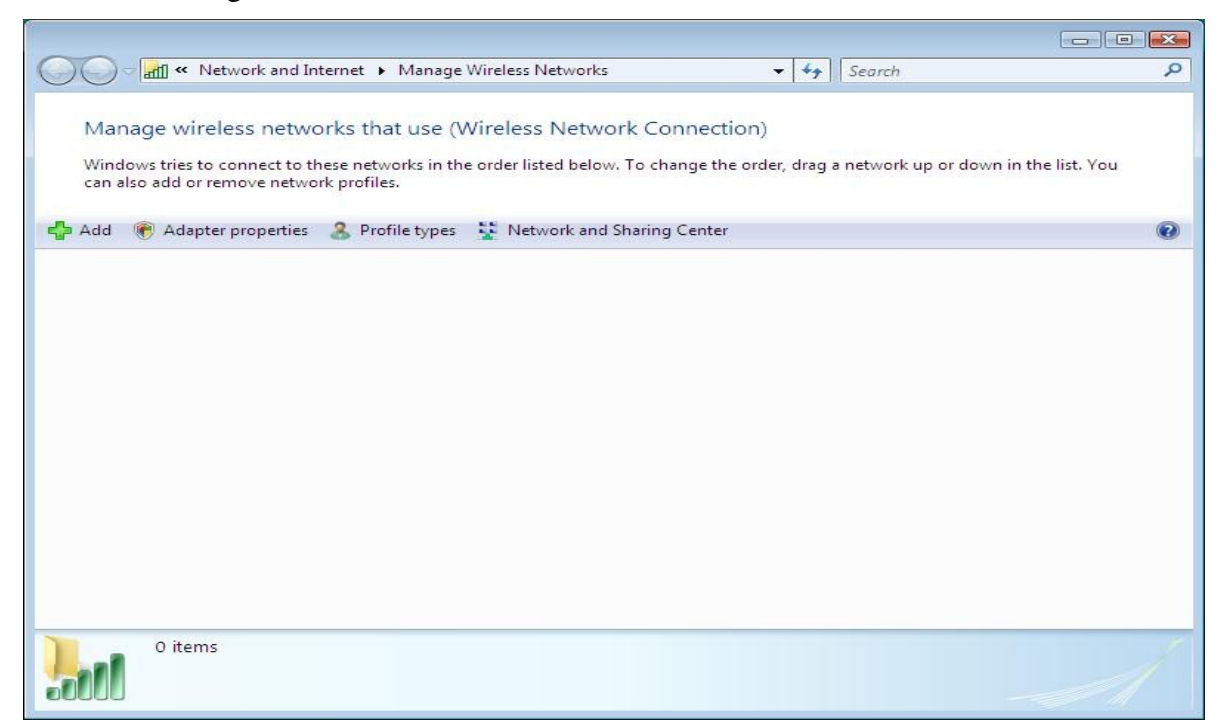

11. Type add (the '+' sign on the top left), to start inserting a new network profile

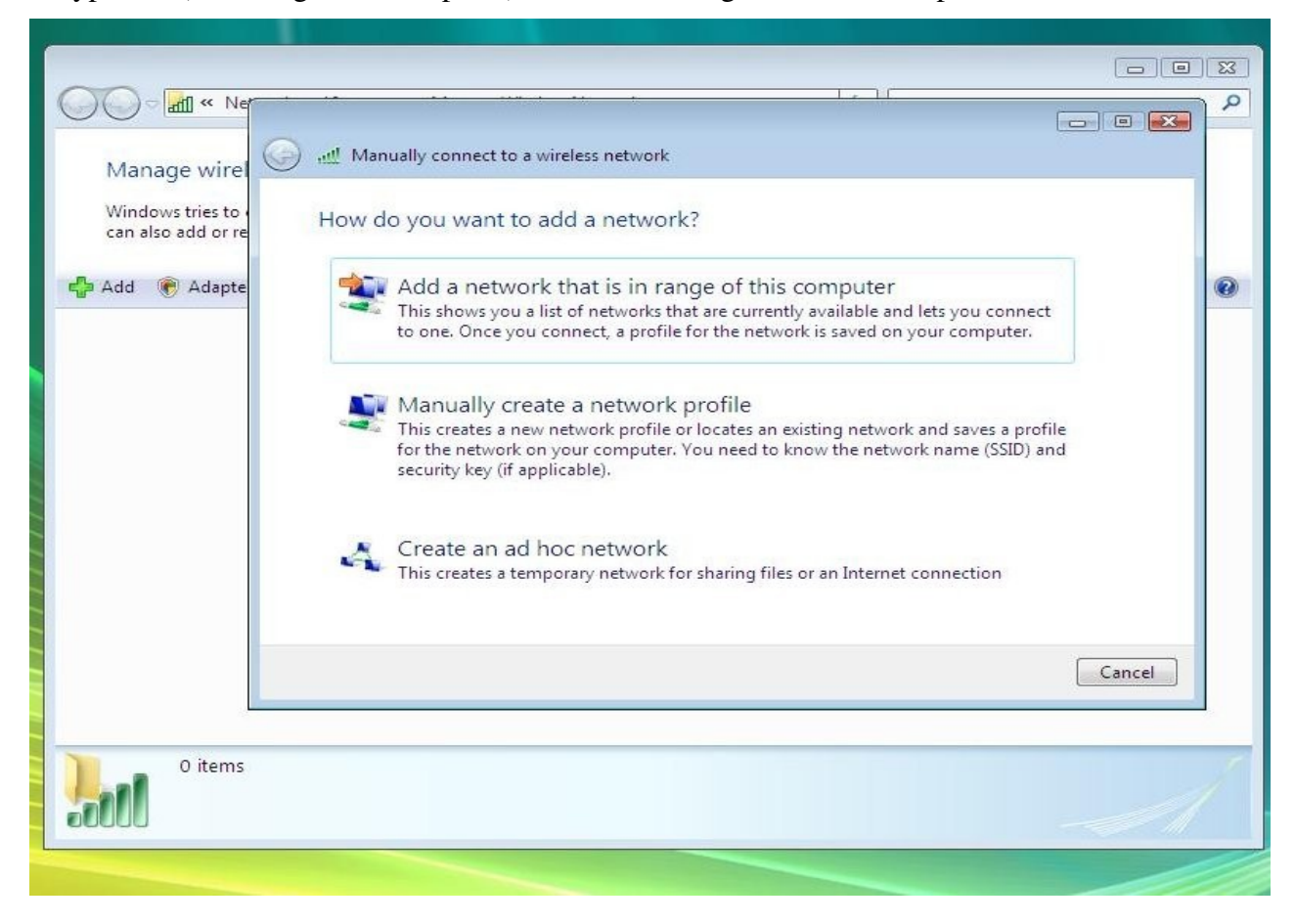

12. Select 'Manually create a network profile'

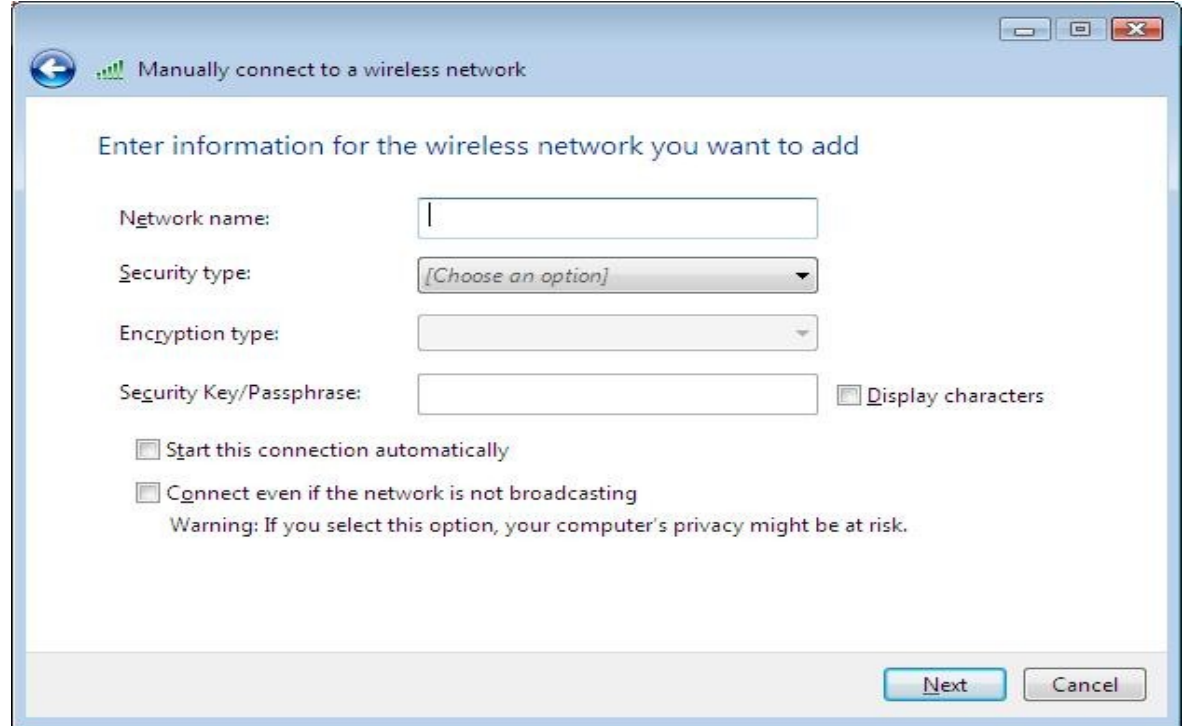

13. As network name type 'Sissa-WiFi', security type you can choose WPA-Enterprise (or WPA2-Enterprise for better security). Encryption type is set to 'TKIP' (to 'AES' if you choose WPA2 Enterprise). Finally unselect 'Start this connection automatically'.

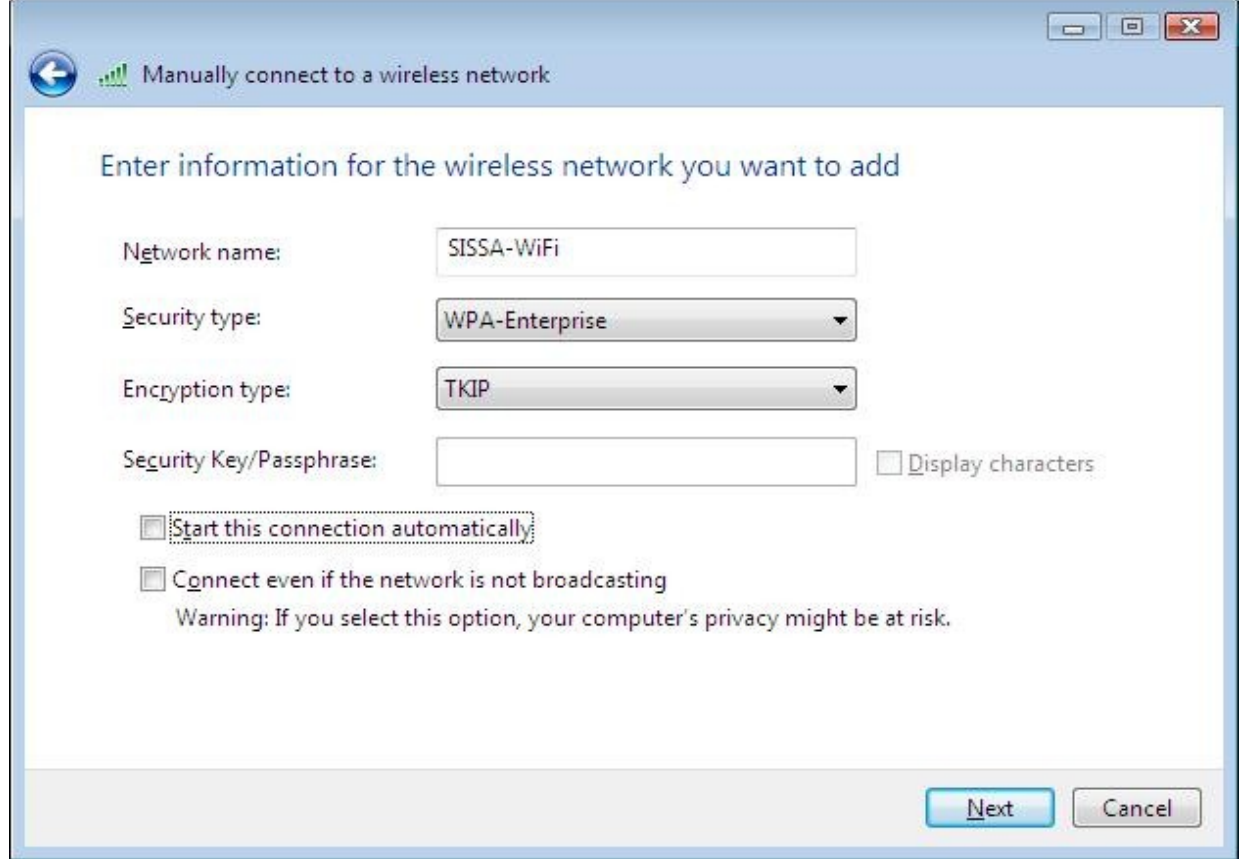

14. Type 'Next'. You should see 'Successfully added SISSA-WiFi. Now type 'Change connection settings' to customize further our network profile.

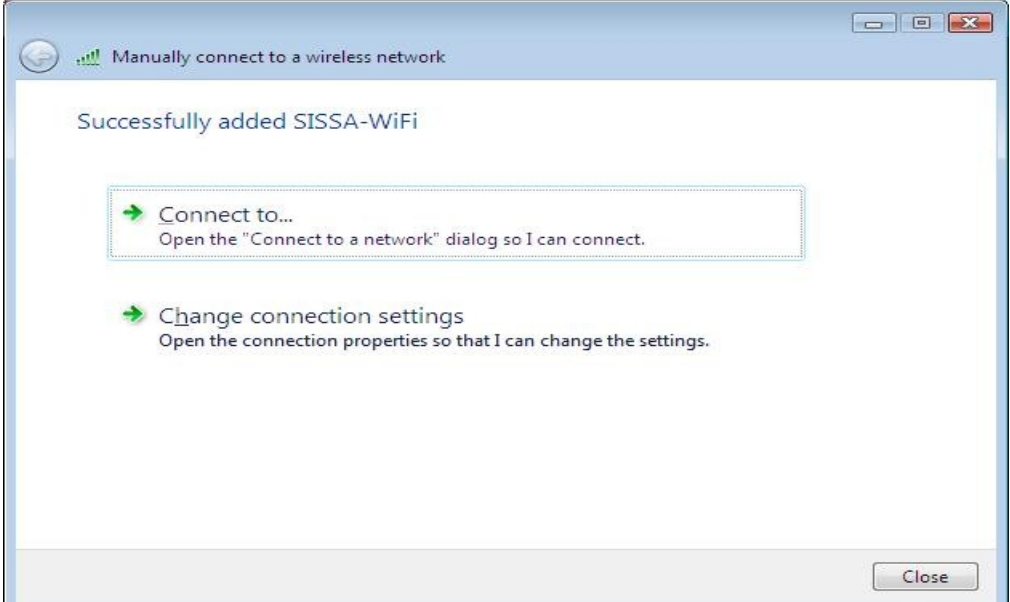

15. Select the 'Security' file card.

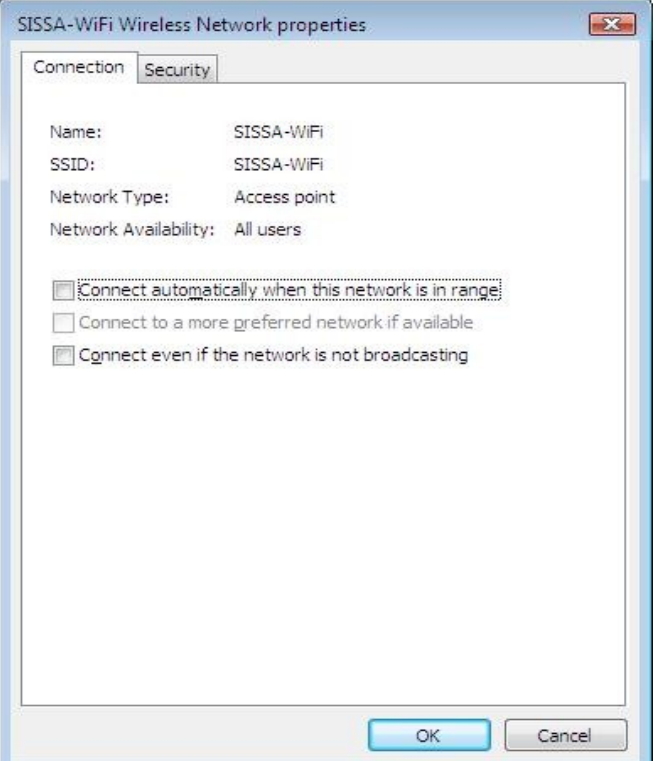

16. Security type and Encryption type should be already filled with the data you choose (WPA-Enterprise/TKIP or WPA2-Enterprise/AES). Select 'Settings' right of 'Microsoft: Protected EAP (PEAP)'

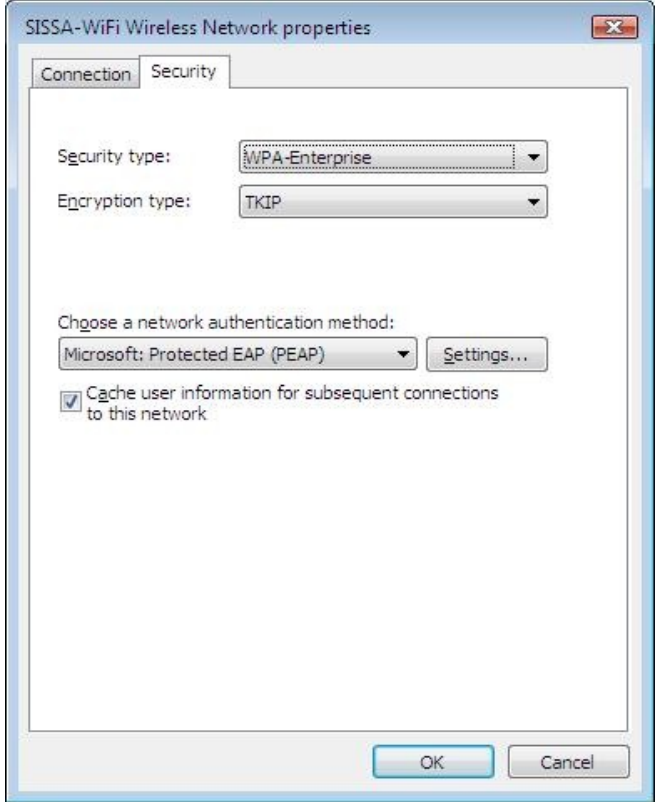

17. Now, in the 'Protected EAP Properties' box, unselect 'Validate server certificate', then 'Configure' at the right of 'Secured Password (EAP-MSCHAP v2)'.

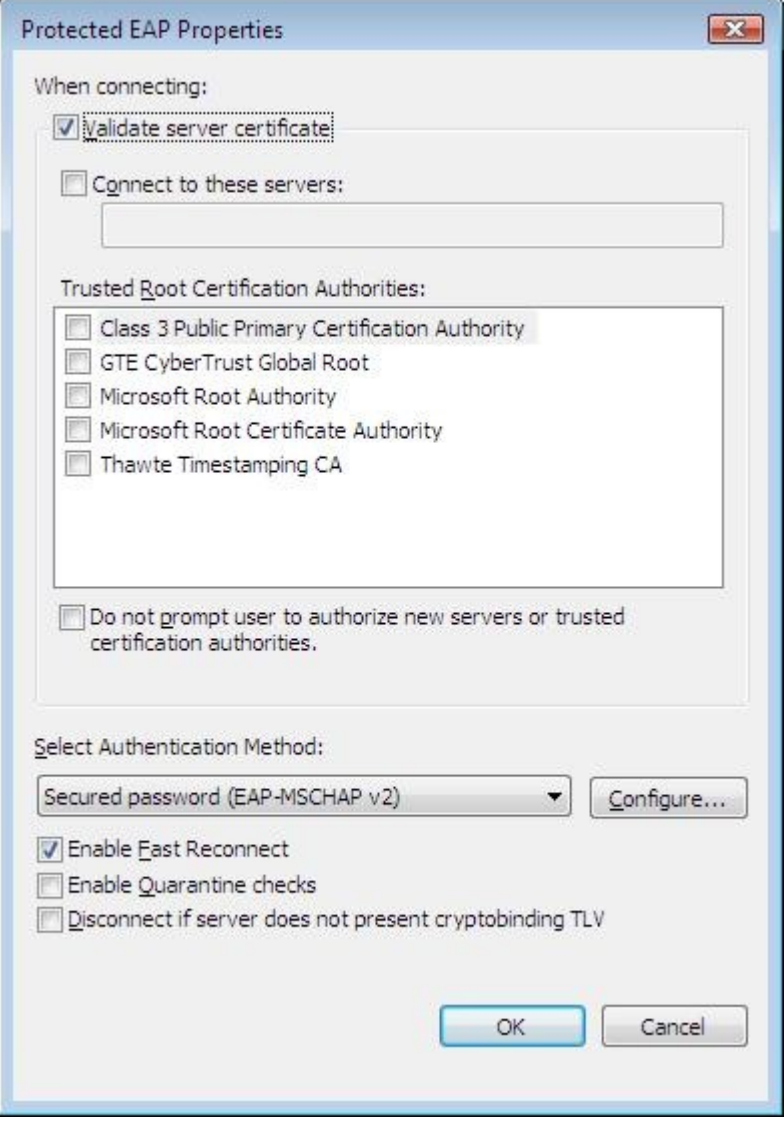

18. Unselect 'Automatically use my Windows logon name and password (and domain if any)', and 'OK'.

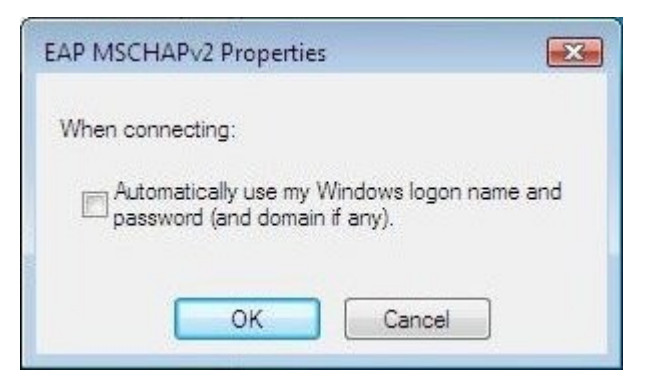

19. Now from the 'Connect to a network' box, try again to log on the SISSA-WiFi network. After entering your credentials you should see:

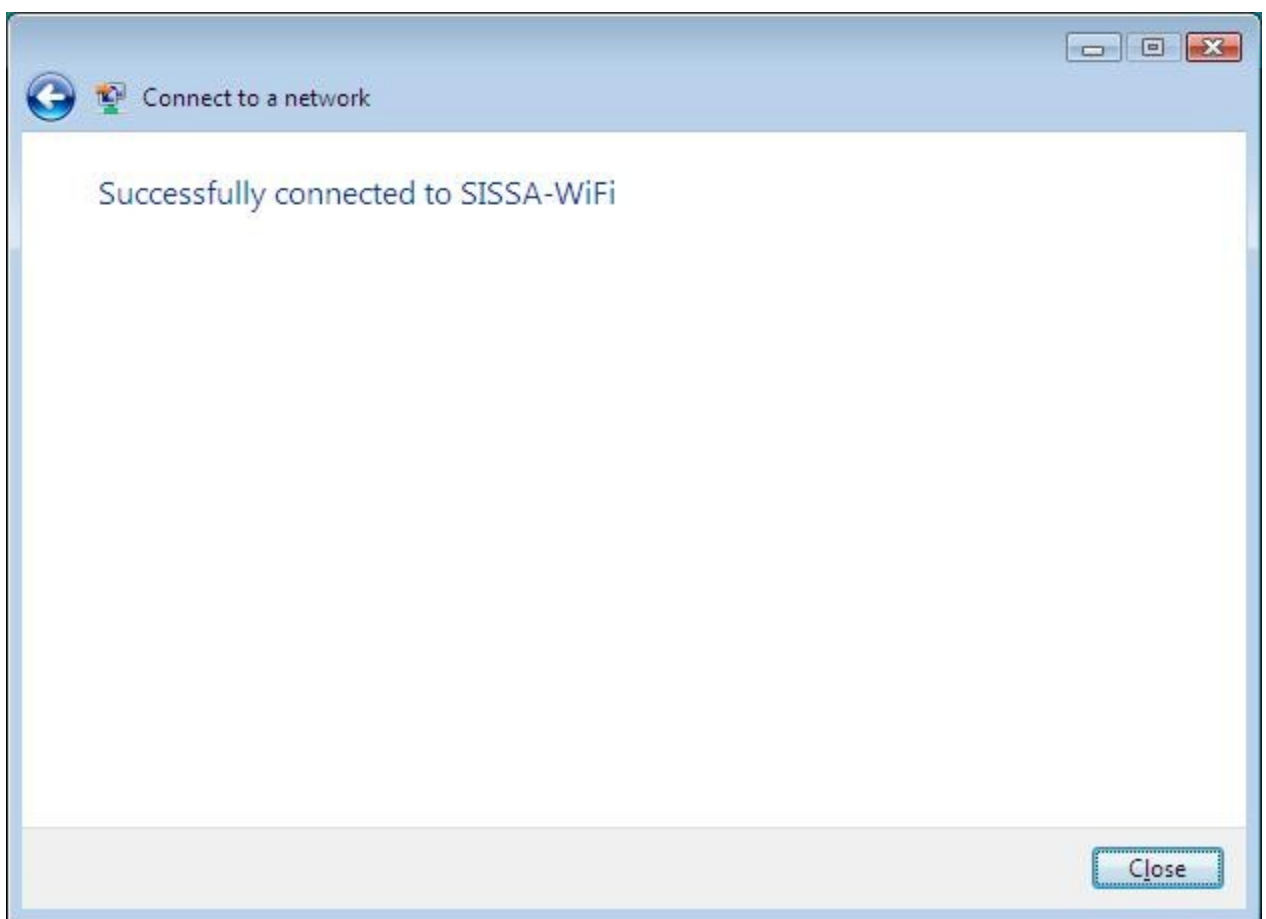